## **Form 60052 – License Express** 10/2017

Starting 2017, the State of Washington will require that Dealer Temps (the things you put on vehicles that do not have a current license) be handled online with a system they call Liense Express. The state created a web site (at https://licenseexpress.wa.gov) that is just horrible to fill in. It contains four pages of information that the dealer has to punch in. The state has finally provided a way for the dealer to just upload this data to the state web site with their (the dealer's) computer. I have written a program to fill in the data in this web site. It is a little complicated, but there you are. There is a DMV manual now included in the online Carousel documentation named Vehicle Dealer Manual (DlrMan04.pdf) that contains description of the entry data, and the valid codes and stuff.

First the dealer has to register with the state, get a user name and password for their website, and then buy a few virtual temps (at \$20/each, NOT available online, but only at your local friendly DMV office).

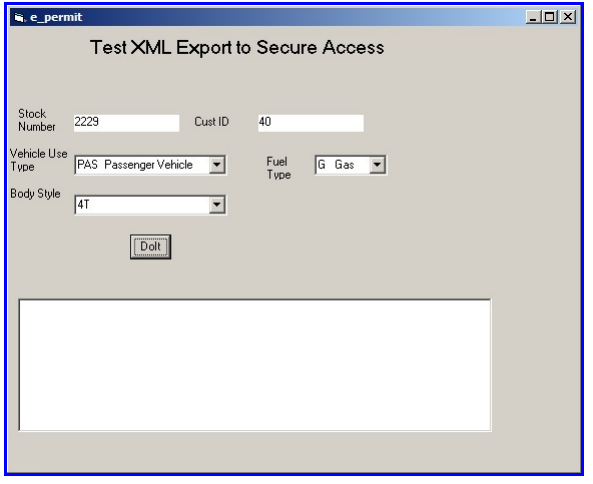

In the Deal program, go to Forms, and run form 60052. It should be named something like E-Temp or License Express. Select any printer, because at this point, nothing will print. When you are done, you will get a pop up screen that looks like the one on the left.

There are a few things that we do not have in our database. One if fuel type, default gas. Then there is Vehicle Use Type, defaulted to Pas(enger), but there are like 30 different choices. And finally Body Style, with a zillion choices, all specially encoded. The body type that you ener into our dtabase is generally not

going to be one of the choices. (Note – if the Body Style is a Truck, you CANNOT select Passenger for the Use Type.)

"Printing" form 60052 generates a file of information in a format known as XML. This format was defined by DOL. This file is located in your c:\temp folder, and is named "dmv.xml".

Now bring up the License Express web site, sign in, indicate that we are going to generate a Dealer Temp license.

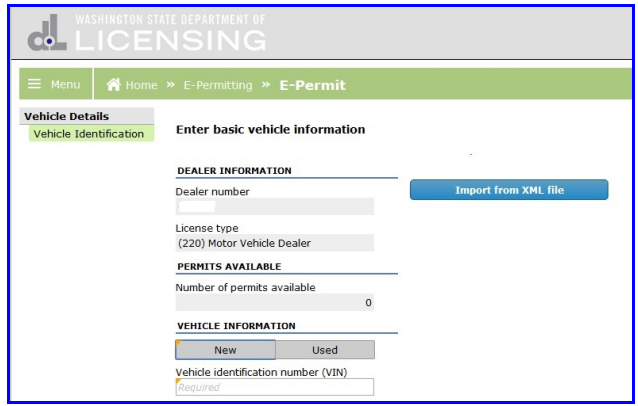

The next page will present you with the first of several pages of information that you have to fill out. But on that first page there is a Blue Button (see slide to left). If you click that blue button, it will ask you where the xml file is. Respond as "C:\temp\dmv.xml". That will load the information that we just generated above and fill in most if not all of the stuff they want to see.

Now you can check that the data is correct, fix any entries that don't look right, and go

on to submit the data and get you printed material for the Dealer Temp. Be sure that your browser does NOT block pop ups, since that is how the data is sent back.

This is much simpler than the former E-Temp process, which did NOT allow computers to send data to their servers, but which I managed to fill in anyway.